# **(3.a.) Submitting an Entry**

# Home

### **Overview**

Regatta registration via RegattaCentral is a two-part process; the Registration Form, and entry submission for the regatta's event categories. A step-bystep guide for both parts of regatta registration can be found below.

## **Instructions: Submitting an Entry**

- 1. Login using the '**Login**' at the top of the RegattaCentral homepage.
	- a. If you do not have an account follow the instructions in '**[How to Create an Account](https://wiki.regattacentral.com/display/RegRegEndUser/Getting+Started)**' Regatta Central **SIGN UP LOGIN** d by **S stackspr** HOME **REGATTAS RESULTS CLUBS PROGRAMS** MORE  $\vee$  $\Omega$
- 2. Click the '**add regatta**' link located in the '**Regatta Calendar & Entries**' box on the left side of your screen.

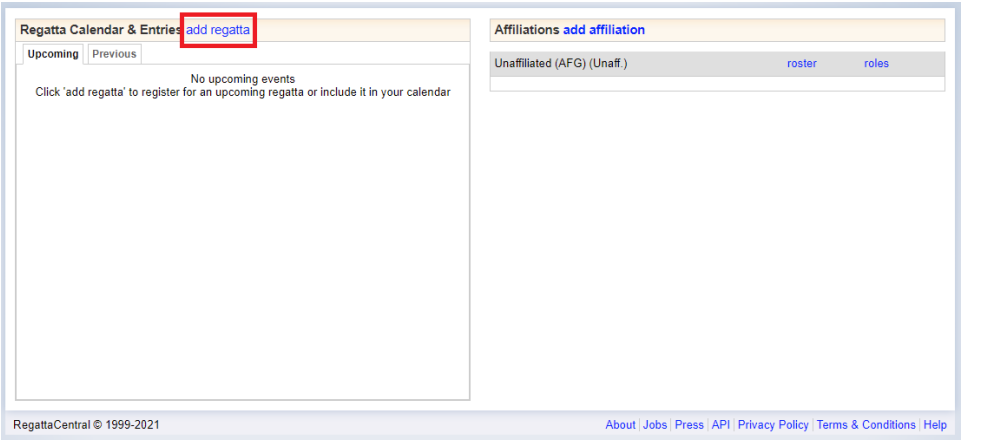

a. Click on the '**Select a Regatta**' search bar; find and select the regatta you wish to register for.

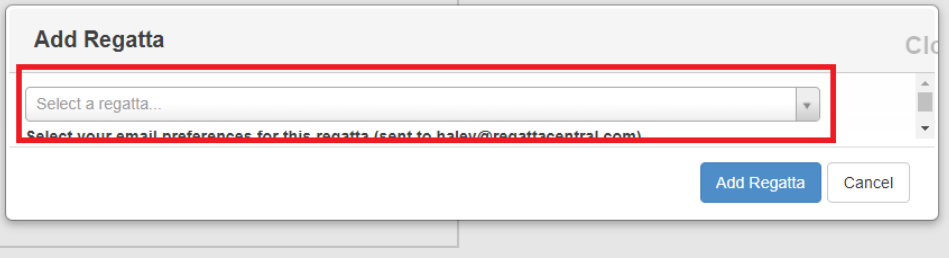

.

b. If you wish to opt out of any regatta-related emails, uncheck one or more of the checked boxes on the left-hand side.

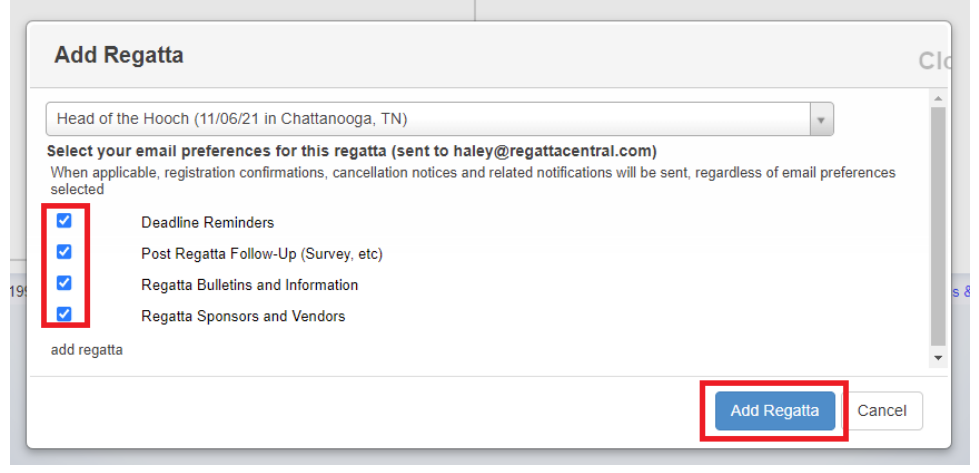

- c. Click '**Add Regatta**'
- 3. Click on the '**register**' link underneath the name of the regatta you wish to register for.
	- a. Click [here](https://wiki.regattacentral.com/display/RegRegEndUser/%282%29+Adding+an+Affiliation) for directions if you wish to register under an affiliation that is not yet listed

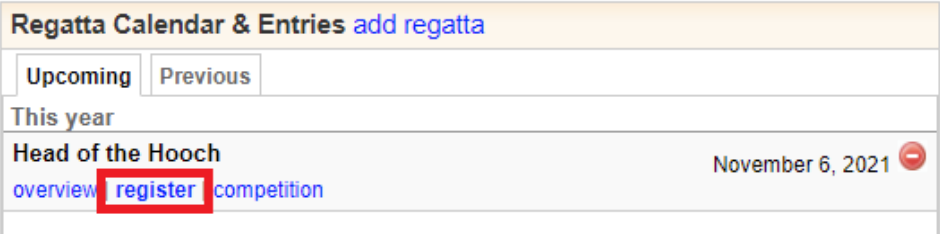

- 4. This will bring you to the **Registration Form** section. Enter or confirm your contact information, fill out any empty fields or dropdowns under '**Addit ional Information and Options**' and click **'Next'**
	- a. If your affiliation is not auto-populated under the '**Club**' drop down you can search for a new club or add it to your account via the instructions on the [Adding Affiliation Page](https://wiki.regattacentral.com/display/RegRegEndUser/Adding+an+Affiliation)

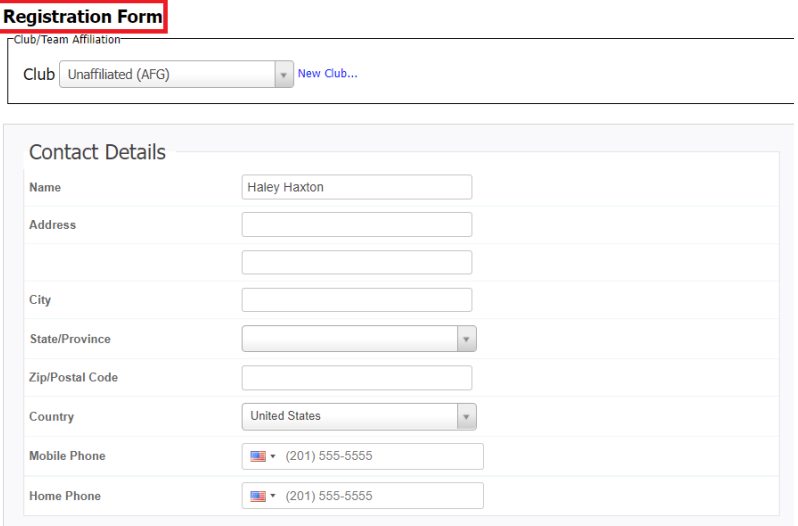

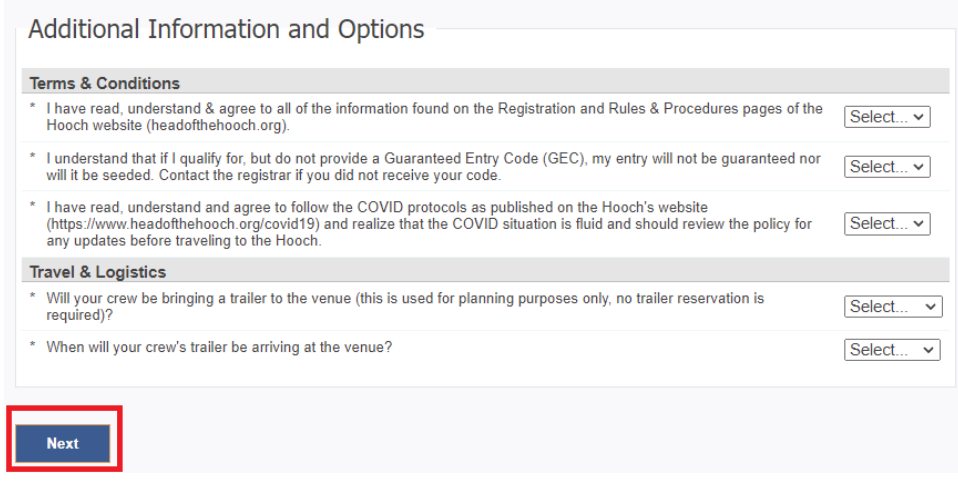

#### 5. Click the '**Submit Entry**' link for the desired event

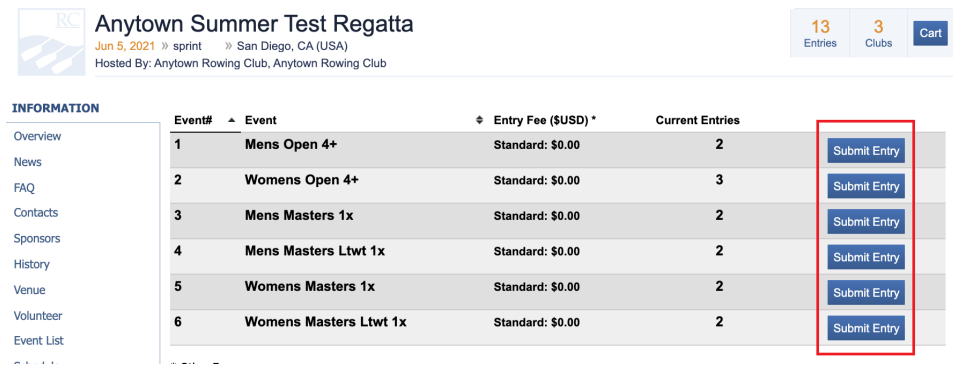

#### 6. Complete the **Entry Form** and click the '**Save**' button

a. Based on Regatta configurations and requirements, the registration form may be different - particularly whether the regatta requires lineups at the time of entry or not.

Start typing the name of the athlete and a list of options will show up if you have access to athletes through the team-wide roster. If you do not see a list of options, type the first and last name then hit the '**tab**' button on your keyboard to open the pop-up window where you can provide more information about the athlete.

If the information matches a record in the team-wide roster it will latch onto the existing athlete record and give you future access to the record through the entry form and '**roster**' link on the **Home** page.

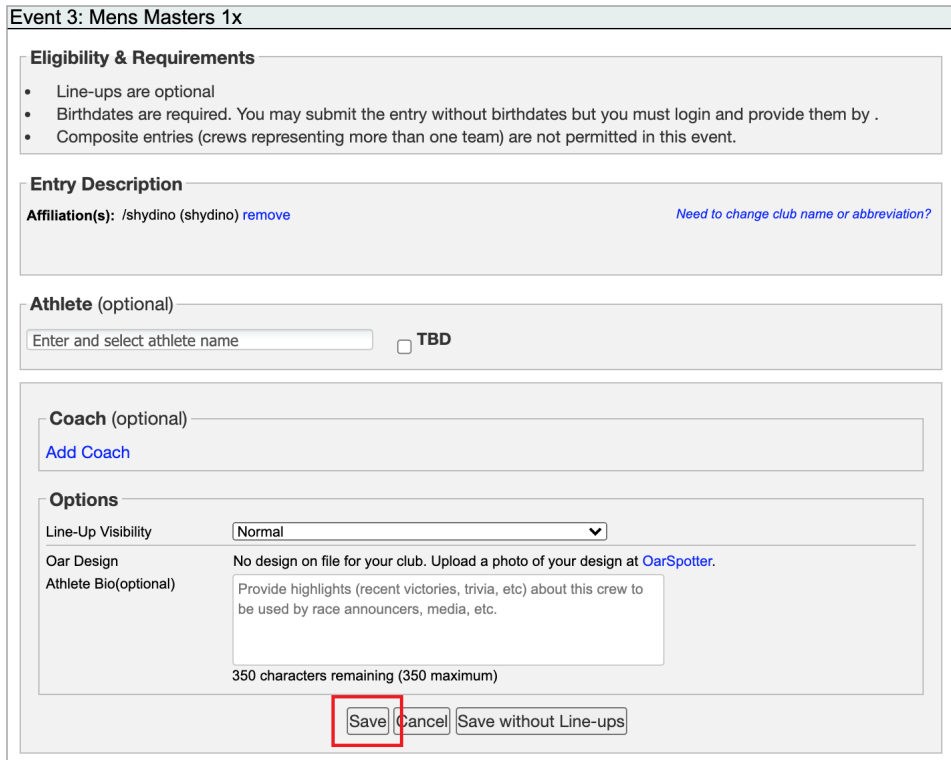

7. You will be directed to your cart to review your entries, at which time you can '**Register For Another Event**' or hit '**Next**' to fill out payment information, review the Regatta's refund policy

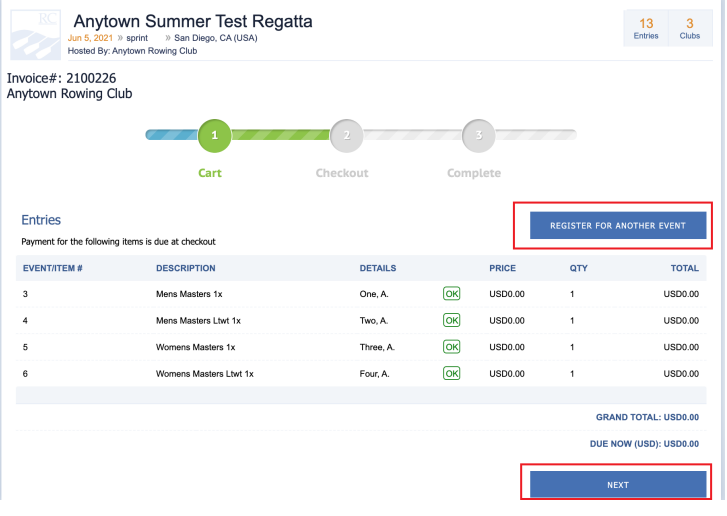

a. Once you hit 'Next' and enter all necessary payment information, click 'Register' to complete your registration.

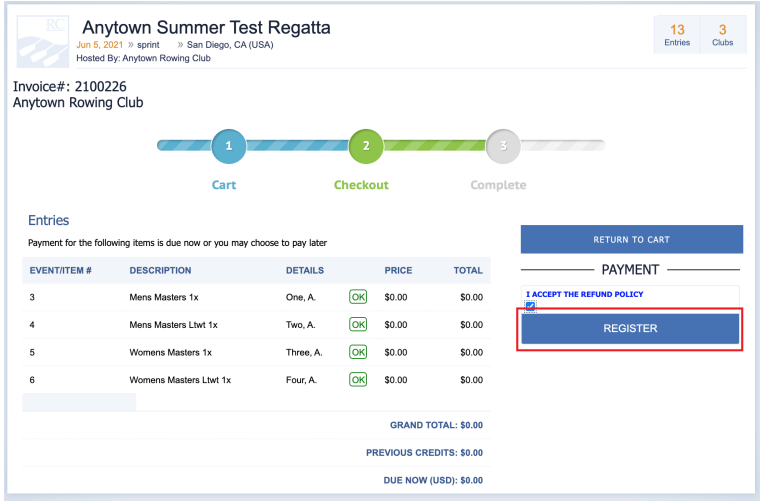

b. You will see the screen below signifying your registration has been completed/successful

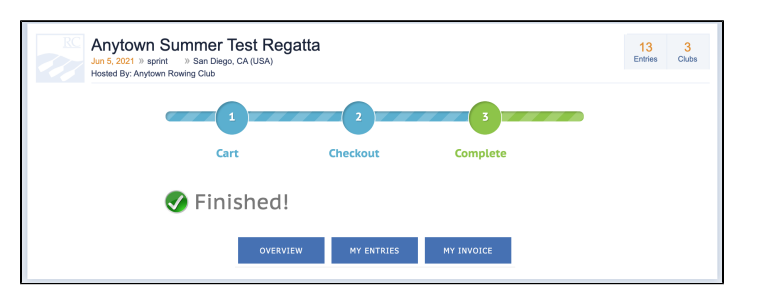

## Additional Information: Completing the Entry Form

#### **Rank**

If entering more than one boat in an event, choose which rank to assign to each boat (the "A" boat is typically fastest).

#### **Entering the Line-Up**

Start typing the name of the athlete and a list of options will show up if you have access to athletes through the team-wide roster. If you do not see a list of options, type the first and last name then hit the '**tab**' button on your keyboard to open the pop-up window where you can provide more information about the athlete. If the information matches a record in the team-wide roster it will latch onto the existing athlete record and give you future access to the record through the entry form and '**roster**' link on the **Home** page.

#### **USRowing Waiver Status**

If your club is a USRowing member organization then the USRowing waiver status will appear next to the athlete's name as you add them to the entry form. Select the record with the most current waiver. If you see multiple records for the athlete, go to your '**Roster'** and '**merge'**.

#### **RCA Member Numbers**

If your club is a Canadian organization you will see an RCA number if it is available. The RegattaCentral entry form and roster communicate with the RCA member database when an athlete record is added or modified. The RegattaCentral system will fill in the athlete's RCA number if a matching record is found in the RCA database.

### **Options Section**

- Customize your **Line-Up Visibility** if you want to hide the names in your entries until the registration deadline or until the regatta. \*If you are entering a singles event you will not be able to hide the name of the athlete.
- Select the blade that represents your club. Blade designs are maintained by [OarSpotter](http://oarspotter.com/).
- $\bullet$ Designate the coach and/or write a small biography of the crew (this information is typically used by announcers). These options can be set to required by a regatta admin.

#### **Additional pages with helpful entry information**

- [Composite Entries](https://wiki.regattacentral.com/display/RegRegEndUser/%283.b.%29+Submitting+a+Composite+Entry)
	- The term "composite entry" is used to describe any crew which represents more than one team or club. The entry process is slightly different for composite crews because each rower's affiliation (team, club, organization, etc.) must be indicated on the entry form.

[Entry Fees & Payment](https://wiki.regattacentral.com/pages/viewpage.action?pageId=557209)

# Support

### **Phone**

United States & Canada: 614-360-2922

**Email**

[support@regattacentral.com](mailto:support@regattacentral.com)

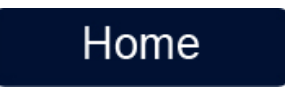